## Booking into Social Tennis Sessions.

We are able to bring back social tennis but as with all other activities it needs to be regulated and controlled. We can only have 16 people arrive for a 2 hour tennis session and you will need to book in to ensure that we do not exceed this number.

This guide will show you how to book yourself in to a Saturday or Sunday Social using Fastcourts.

## Booking into Social

New entries have been created in Fastcourts – 'Saturday Social Tennis Booking' and 'Sunday Social Tennis Booking'- and the best way to find and book is to go directly to them from the home screen :

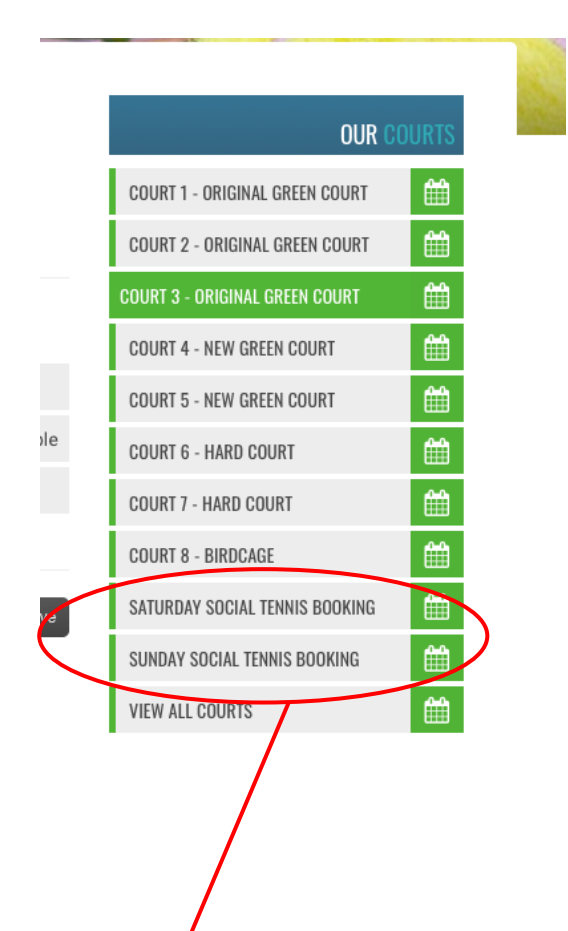

Click on whichever of these you require and you will end up on the booking schedule.

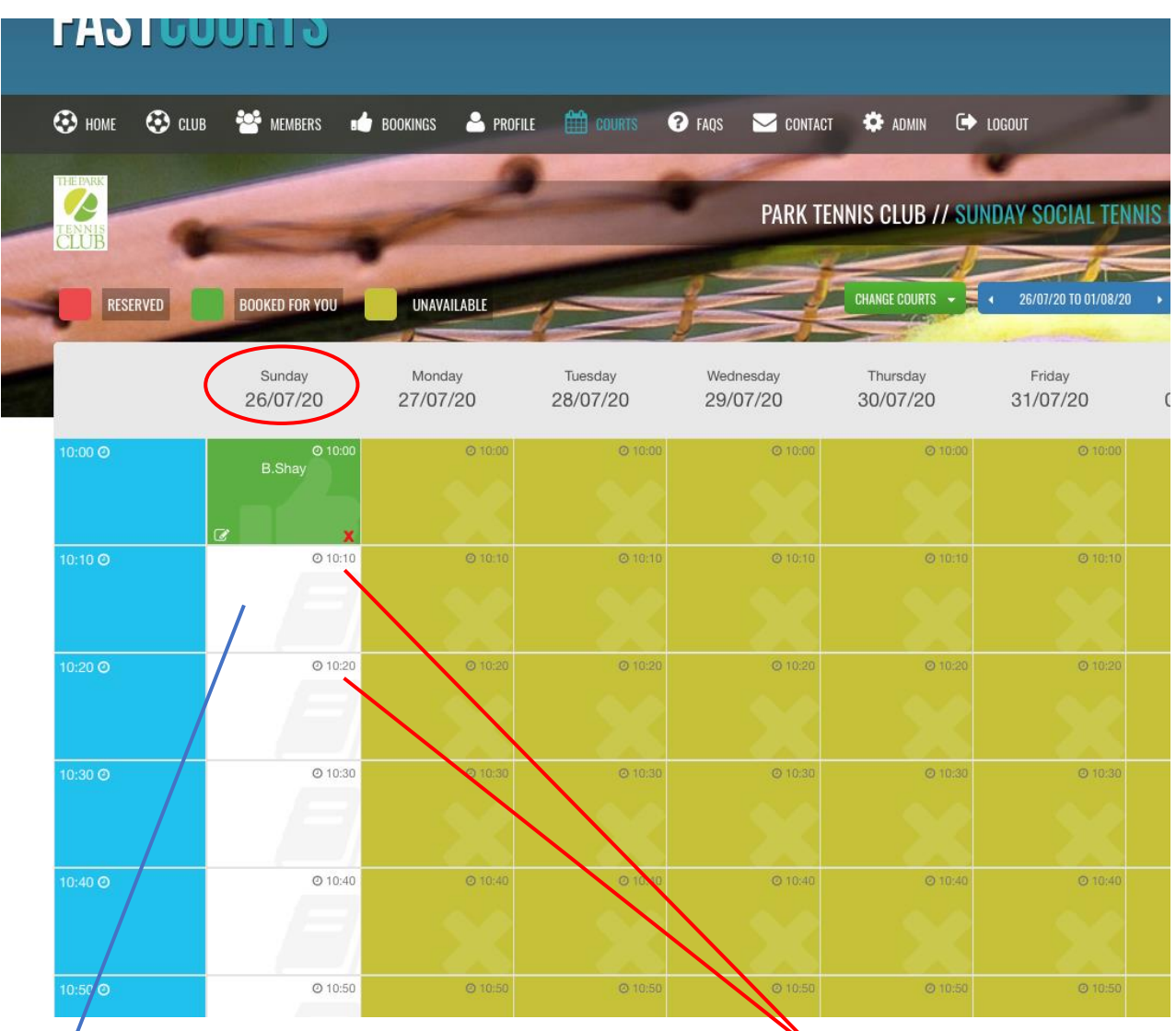

Check you have the correct date and notice that the slots have a 10 minute interval – **these times are completely irrelevant since you are not booking a time, you are booking to come**  to/the social. You are booking to be there between 10.00 and 12.00. for the Sunday Social **and 14.00 to 16.00 for the Saturday one.** 

All that is important is the number of available slots and if there is a white unbooked slot, there is still room for that day. Choose the next available slot, click on it to get to :

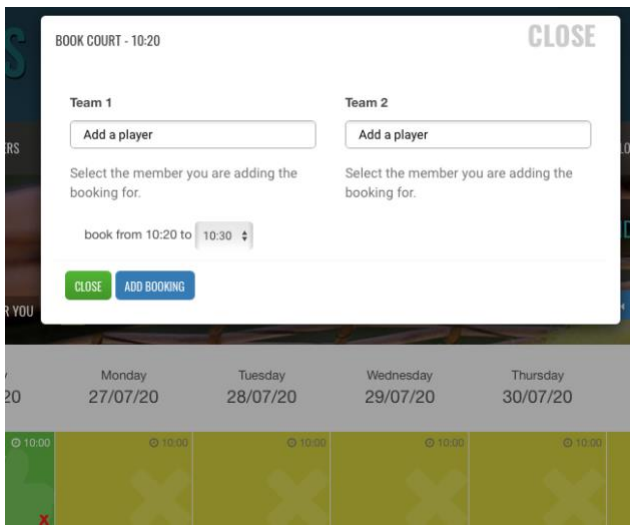

You do not need to add anything into Team 1 or Team 2 since the system knows who you are from when you logged in. So please don't add any players – not even yourself.

ADD BOOKING

Just click **and you will be added to the list for that Social.** 

If you change your mind, you can delete yourself in the same manner as deleting a court booking at the moment ; via the small red cross on the booking.

If 2 of you in the same household wish to book on to a social, you will need to log in separately and each perform this routine. Please do not add other players into the same slot. Remember 1 time slot – 1 person.

When all available slots have a name and have turned green, there is no further room at that social.